## How to Apply a Bank Guarantee?

## Step 1: Locating the Bank Guarantee Application Form on iTrade

- Select "Trade Services"
- Select "Outward Guarantee"
- Select "Guarantee Initiation"

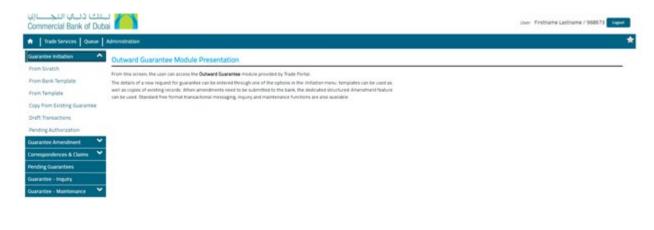

## Step 2: Select one of the below options as per your requirement...

- From Scratch Create a new bank guarantee request (recommend majority of customers to use this option if applying guarantee for the first time)
- From Bank Template Create Guarantee request from the bank standard template
- From Template Create guarantee request from an existing Template
- Copy from Existing Guarantee Create Guarantee from an existing Guarantee
- **Draft Transactions** Review and submit the guarantee request either you or another user from your company have already created and saved, but not submitted

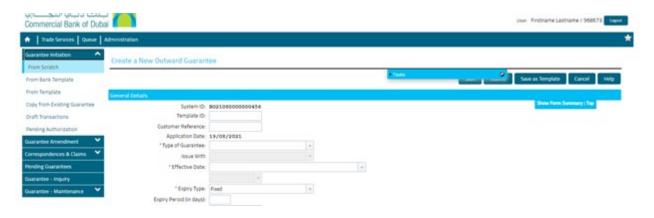

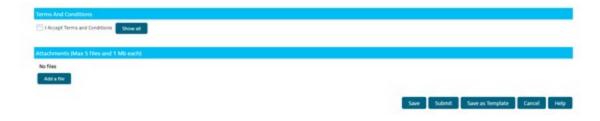

## **Step 3: Fill out the Guarantee Application Form...**

- Please fill out all of the mandatory fields with red asterisk \*
- Please also include or attach any other relevant information, if required
- If you want to save this form as a template to submit later, please select "Save as Template"
- If any extra instruction or details regarding this guarantee application should be entered under "other information" if required
- Once completed, click "Submit

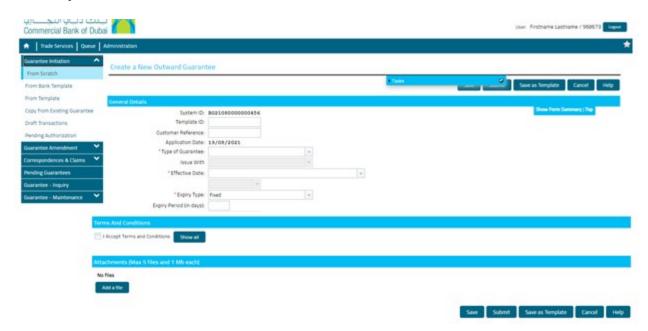